## Centrum AV podpory

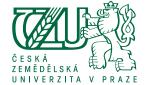

## How to add recorded lectures to Moodle

from server Mediasite

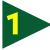

After your login in to Moodle, go to the **My Courses** folder.

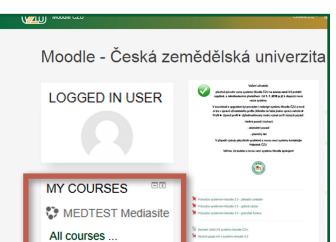

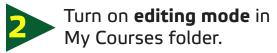

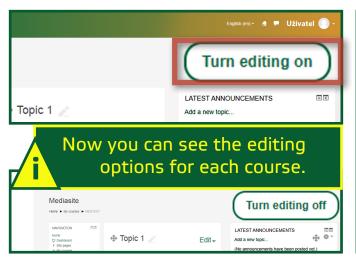

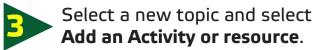

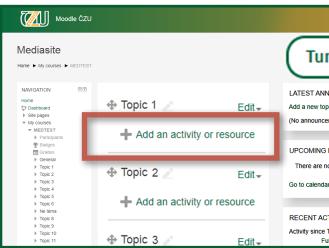

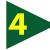

From the activity menu, select **Mediasite Content** and confirm with **Add**.

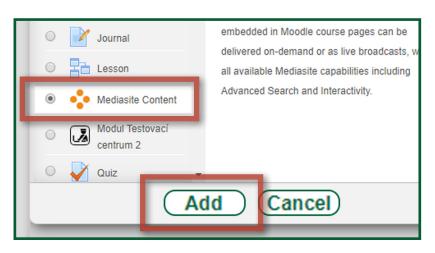

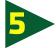

Select the **Presentation** option.

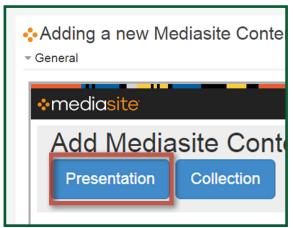

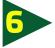

Enter the desired **item code** in the top right corner.

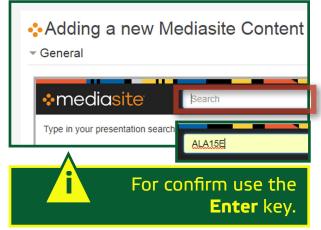

## Centrum AV podporv

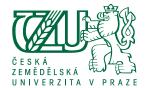

## How to add recorded lectures to Moodle

from server Mediasite

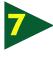

Now you will be able to see a list of the corresponding lectures from which you can select.

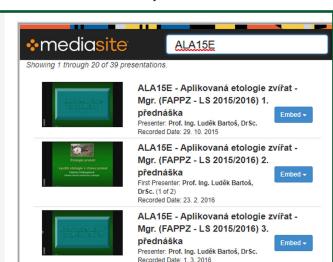

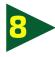

Choose from the format of the video browser - the most often used **Abstract + player**.

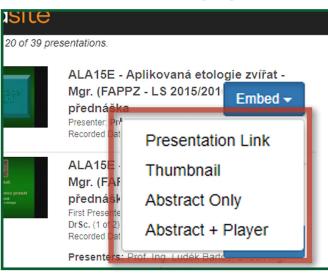

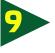

The following dialog box lets you change the name of the pre-filled lecture name.

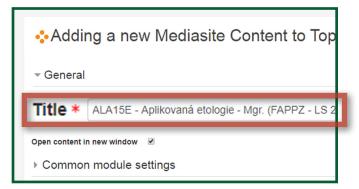

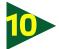

Confirm with the Save and return to course.

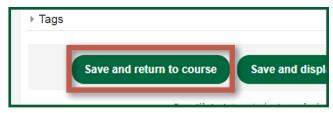

Lecture is now ready to be viewed by the student.

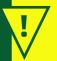

If you have any questions or requests, please contact us using the contact form.

https://cavp.czu.cz/en/r-12976-contact

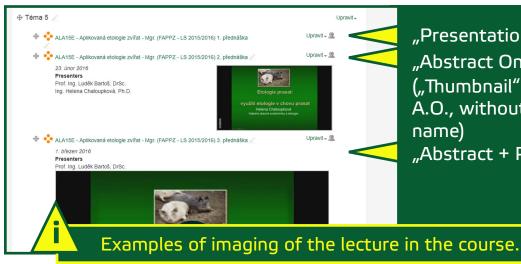

"Presentation Link" "Abstract Only" ("Thumbnail" the same as A.O., without presenters name) "Abstract + Player"